# UDR Universidad Del Río Lo académico hace la diferencia.

**WebCursos Manual de Usuario**

## Tabla de contenido

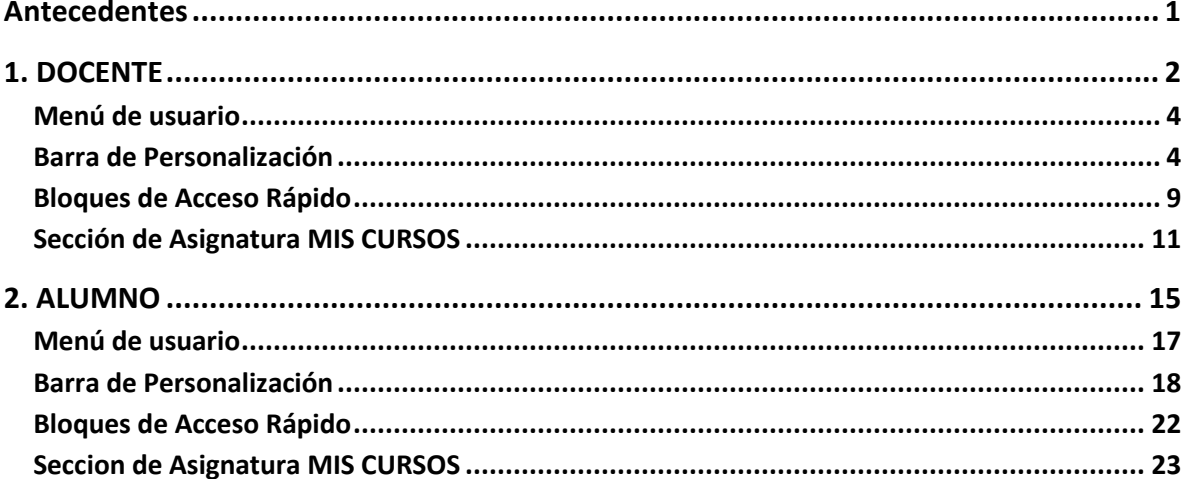

## **Tabla de Ilustraciones**

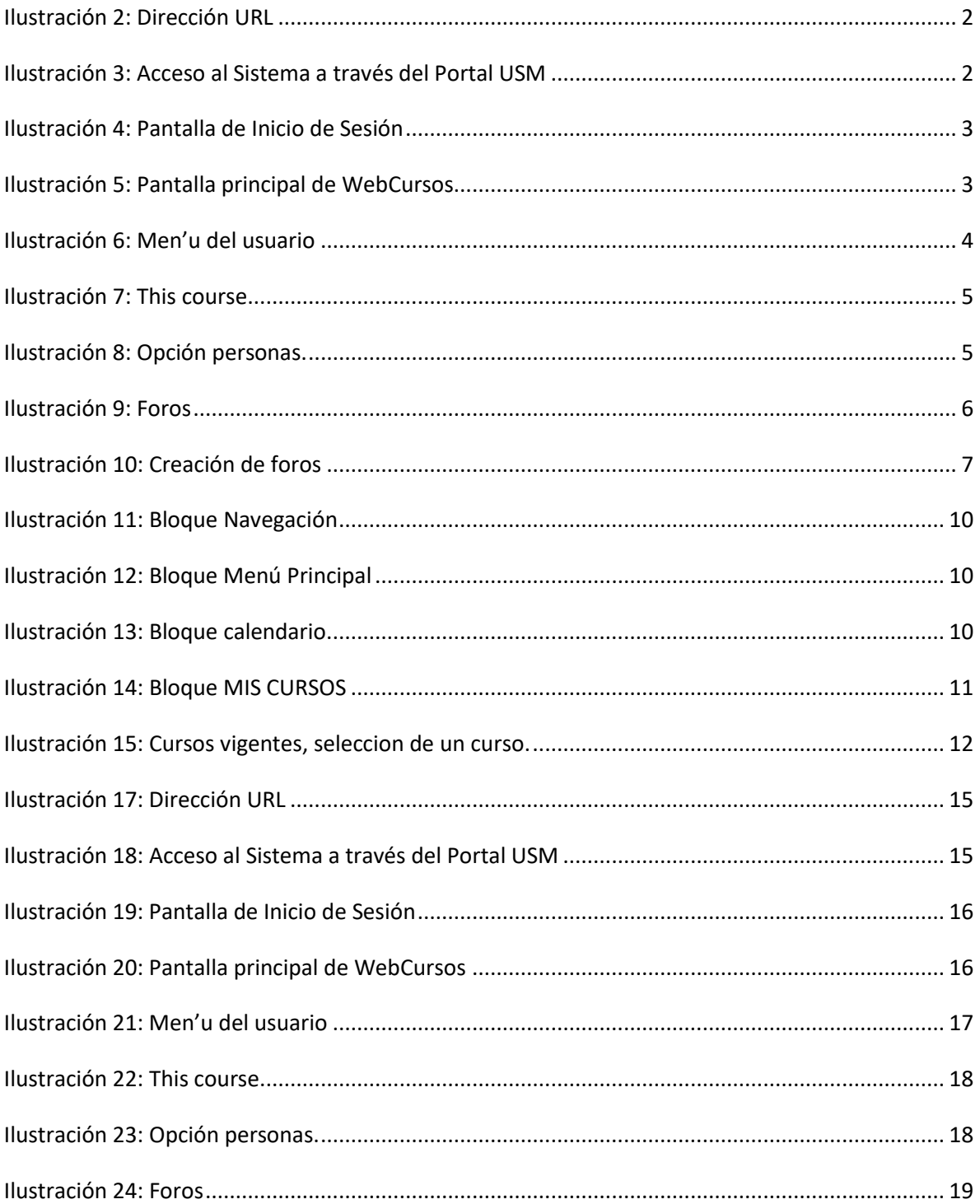

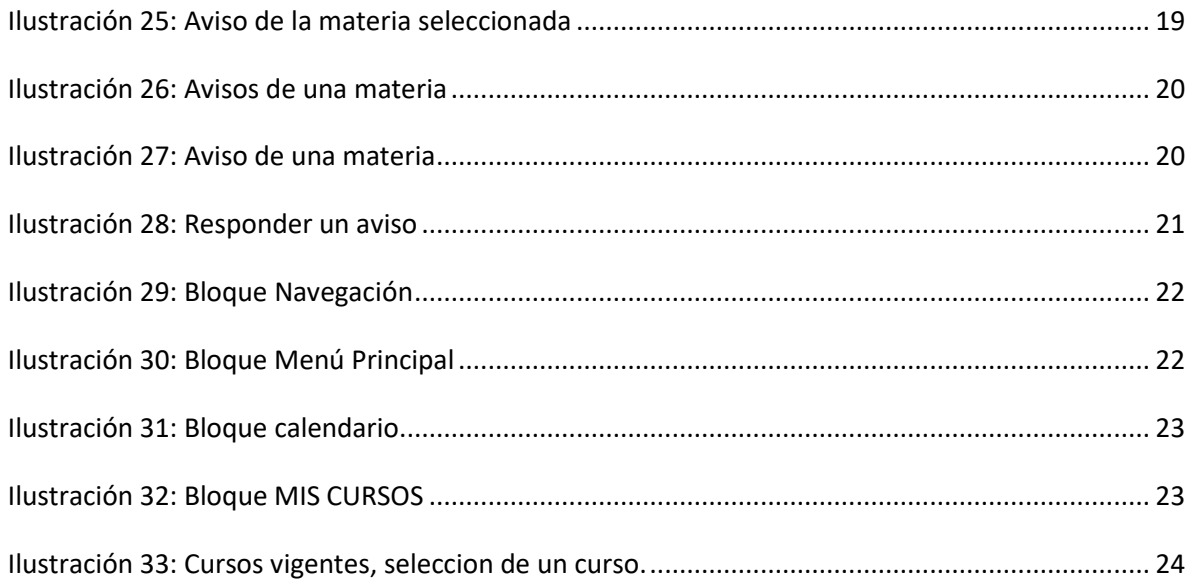

## <span id="page-4-0"></span>**Antecedentes**

La Universidad Santa María Campus Guayaquil ha implementado una plataforma tecnológica como medio de interacción entre el personal docente y los alumnos, basada en la plataforma de ambiente Educativo Virtual Moodle. La versión instalada en la USM Campus Guayaquil es la 3.3.

Esta herramienta que es de gran utilidad en el ámbito educativo, permite a los profesores la gestión de cursos virtuales para sus alumnos y también permite un espacio en línea que da apoyo al aprendizaje semipresencial.

Los actores que participan en el uso de esta herramienta son todo el personal académico y todos los estudiantes.

Este manual de usuario esta orientado específicamente a los roles:

- a. Docente.
- b. Alumno.

## <span id="page-5-0"></span>**1. DOCENTE**

Para ingresar al WebCursos se deberá utilizar un navegador Web como Mozilla Firefox o Google Chrome, e ingresar la siguiente UR[L http://webcursos.usm.edu.ec](http://webcursos.usm.edu.e/) [en](http://inscripciones.usm.edu.ec/) la barra de direcciones.

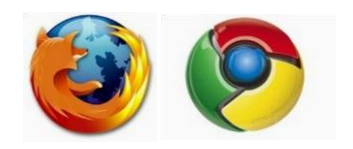

*Ilustración 1: Iconos de navegadores web*

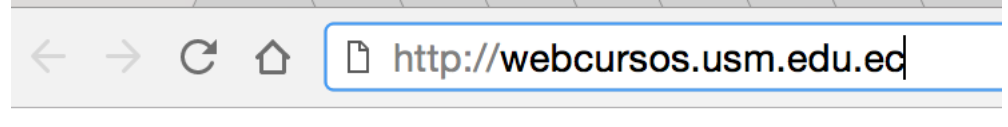

*Ilustración 2: Dirección URL*

También podrá acceder a través de la Página Web de la USM, [http://www.usm.edu.ec/,](http://www.usm.edu.ec/) dirigiéndose al menú *"Servicios en Línea – Comunidad Sansana"* y seleccionar la opción "*WebCursos"* 

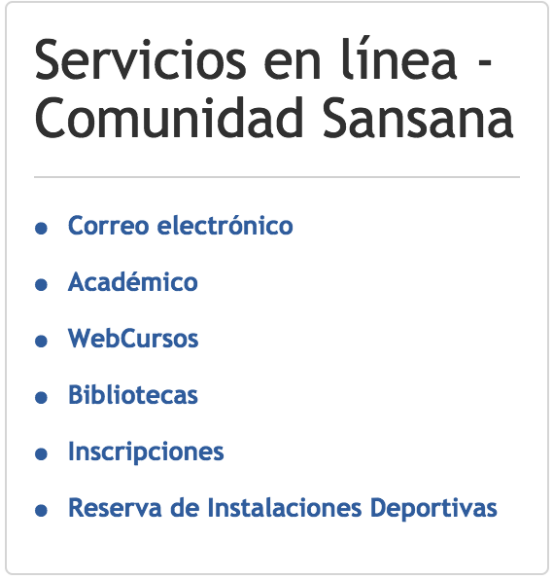

 *Ilustración 3: Acceso al Sistema a través del Portal USM*

**Paso 2:** Luego se debe ingresar el nombre de usuario y la contraseña USM para poder acceder a su cuenta personal.

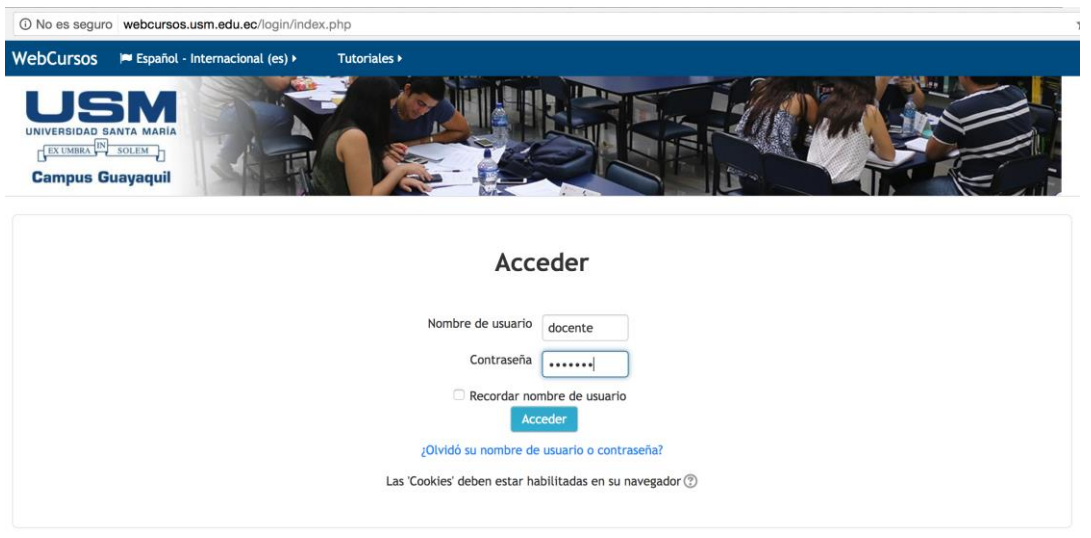

*Ilustración 4: Pantalla de Inicio de Sesión*

**Paso 3:** Luego de haber iniciado sesión se mostrará las opciones que tiene acceso el usuario docente.

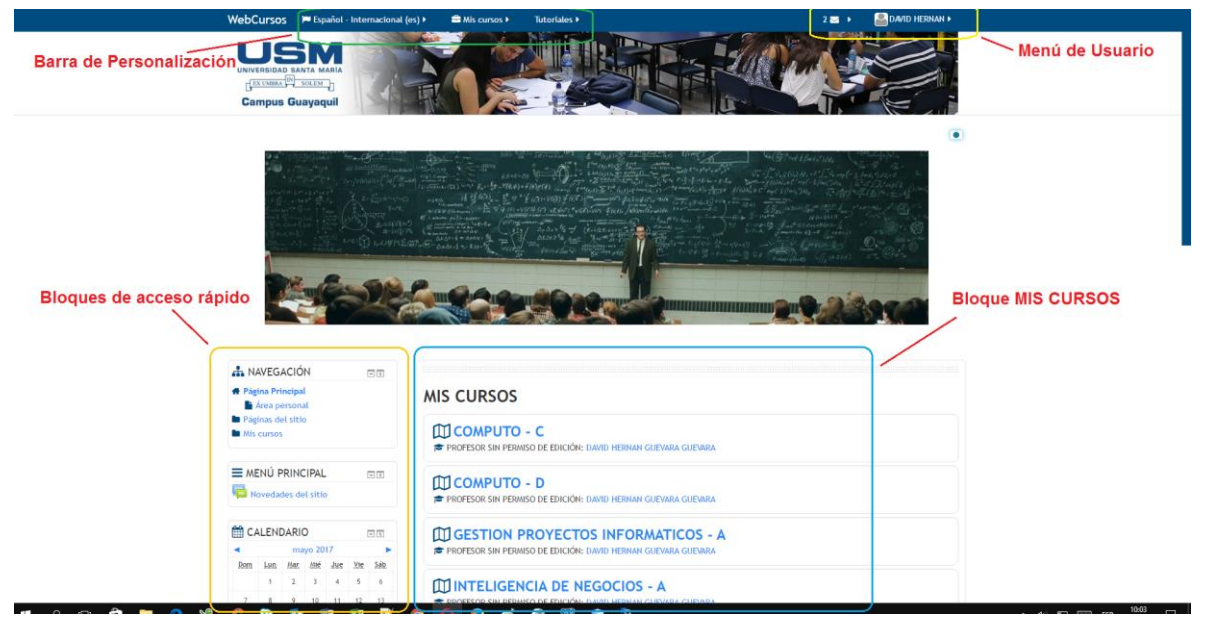

*Ilustración 5: Pantalla principal de WebCursos*

La pantalla principal de los usuarios docentes de WebCursos está conformada por las siguientes secciones:

- Menú de usuario.
- Barra personalización.
- Bloques de acceso rápido.
- Bloque MIS CURSOS.

#### <span id="page-7-0"></span>**Menú de usuario**

Proporciona un acceso rápido al área personal del docente y a varias páginas de usuario: Área personal, Preferencias, Calendario, Mensajes, Archivos privados, Mensajes de foros, Debates, Mis calificaciones, Insignias.

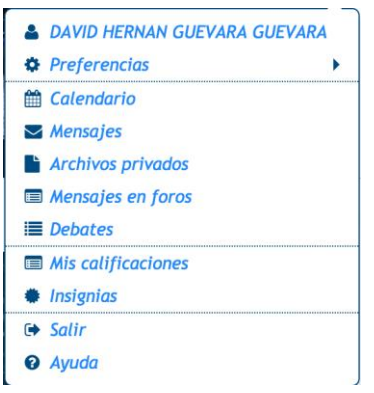

*Ilustración 6: Men'u del usuario*

#### <span id="page-7-1"></span>**Barra de Personalización**

La barra de personalización nos permite acceder de manera rápida a ciertas configuraciones especiales del perfil del usuario, específicamente para:

Cambiar el lenguaje en que se nos presente WebCursos, ya sea en idioma español o inglés.

Mis cursos.- acceso directo a las materias que el docente tiene acceso, tanto de las materias que está dictando actualmente, como al historial de las materias ya dictadas. Las materias que está dictando actualmente aparecen en negrilla color azul, las otras materias ya dictadas aparecen en color negro. Una forma también como se diferencia es a través del ícono que precede al nombre de la materia, para las materias en curso aparece el ícono de gorro de graduado y para las materias dictadas aparece el ícono de un ojo tachado.

Tutoriales.- Aquí tenemos acceso a tres videos tutoriales que están publicados en YouTube. Estos tres videos tutoriales corresponden a: el video para editar el perfil del profesor, el video para editar el perfil del alumno y el video tutorial para subir archivos.

Adicionalmente cuando un profesor haya escogido una materia, en esta barra de personalización, aparecerá la opción de menú de **This course**

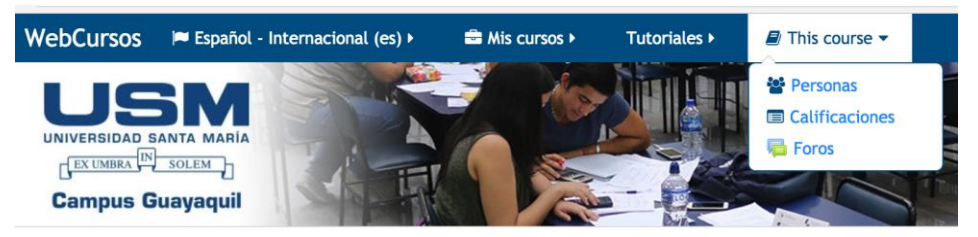

*Ilustración 7: This course.*

Esta opción de menú, permite tres opciones: Personas, Calificaciones y Foros.

La opción de Personas te lleva a la pantalla en donde te muestra los alumnos que están cursando la materia incluyendo al profesor

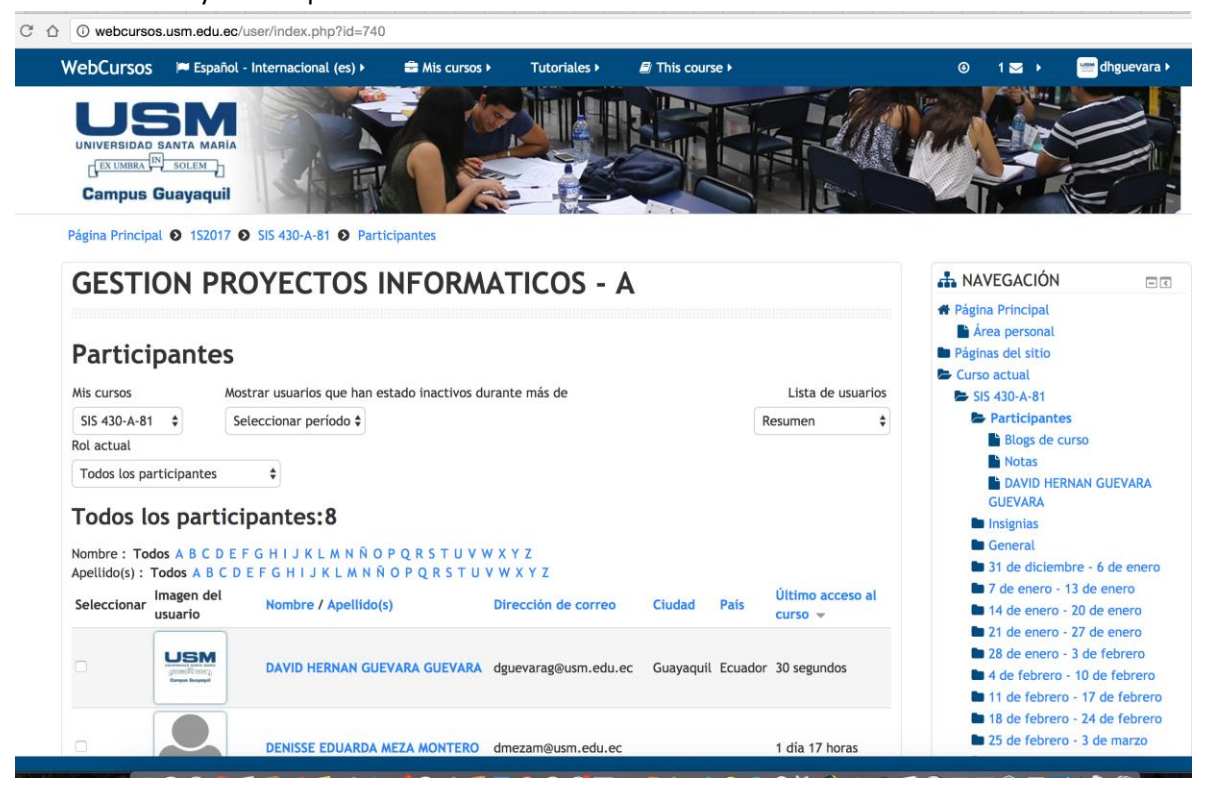

*Ilustración 8: Opción personas.*

La opción de Calificaciones te lleva a la pantalla en donde te muestra los alumnos que están cursando la materia incluyendo al profesor. Esta opción en la presente implementación de Moodle no está habilitada.

La opción de Foros lo lleva a la siguiente pantalla en donde se podrán ingresar Foros de novedades, estos foros suscriben a todos los participantes del curso.

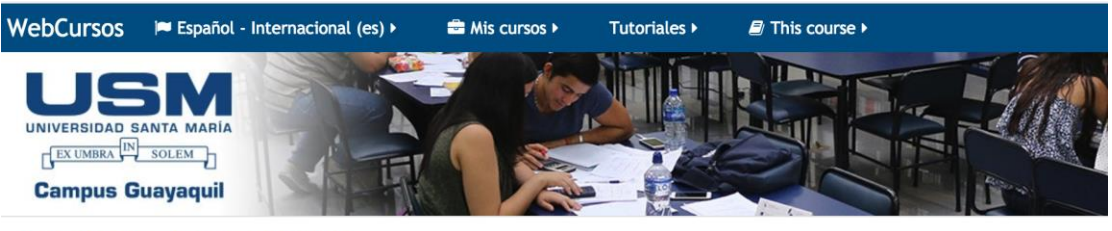

Página Principal @ 152017 @ SIS 430-A-81 @ Foros

Header

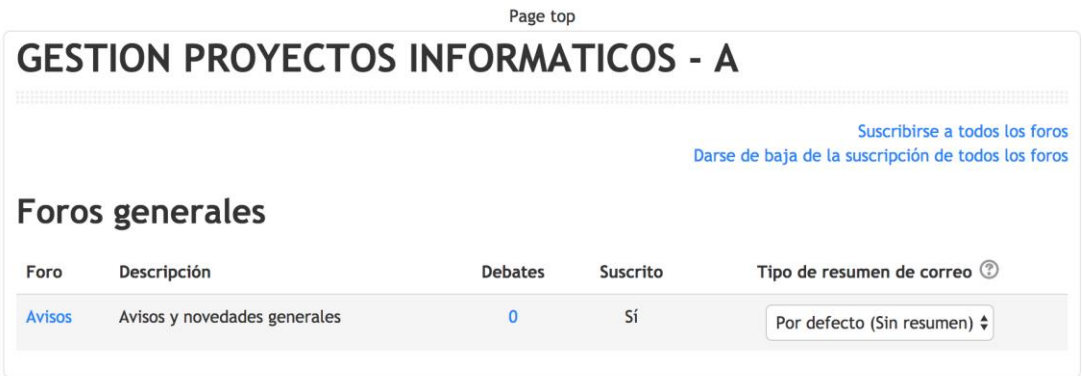

*Ilustración 9: Foros*

Para crear un foro, seleccione la opción de avisos, a continuación le aparece la siguiente pantalla:

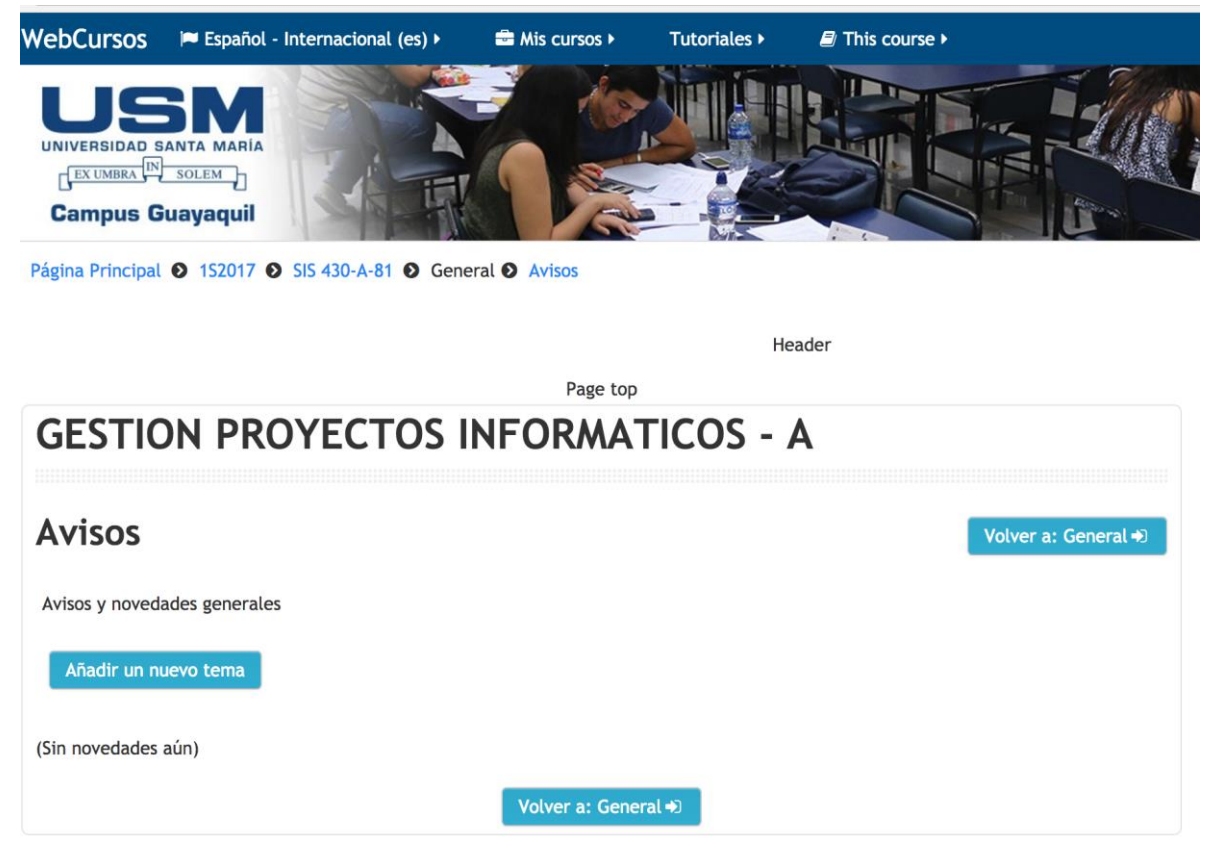

*Ilustración 10: Creación de foros*

Para iniciar una discusión en el foro de la materia deseada, seleccione la opción <<Añadir un nuevo tema>>.

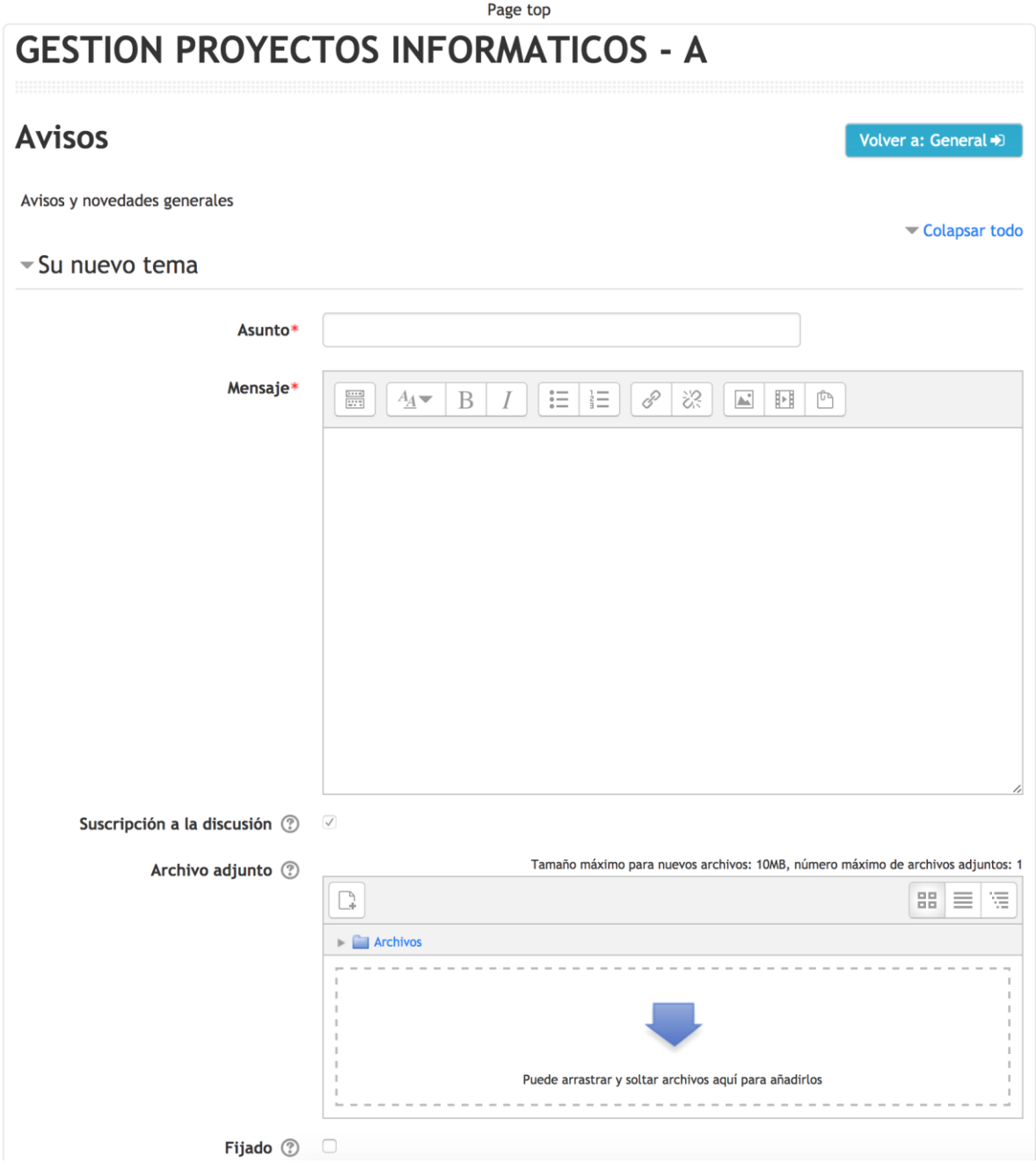

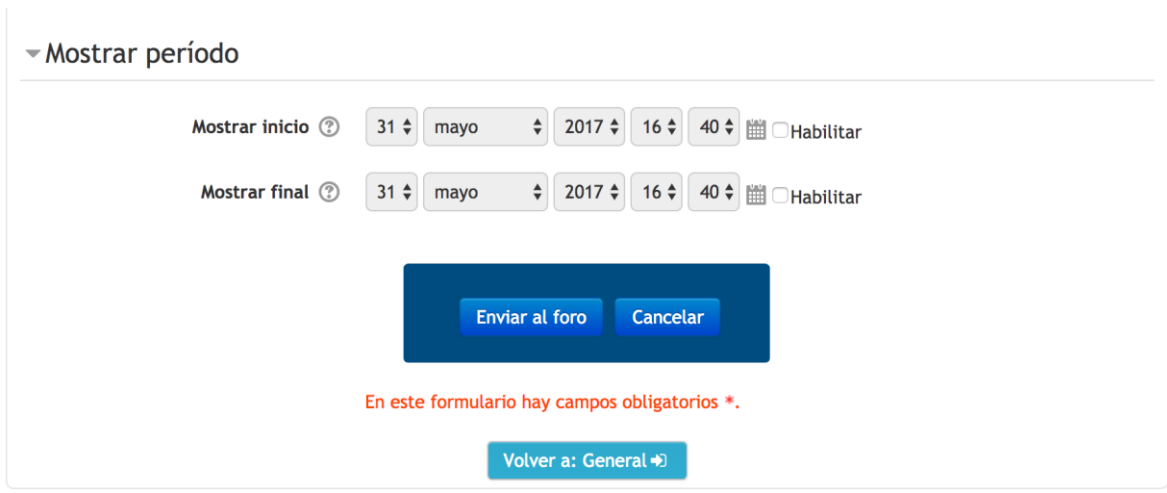

Usted podrá ingresar:

- El asunto.
- Un Mensaje que aparecerá en el aviso que será leído por todos los participantes.
- Podrá adjuntar un archivo adjunto para lo cual podrá arrastrar el archivo desde el explorador hasta el recuadro marcado con líneas punteadas o a través del selector de archivos. El número máximo de archivos que podrá adjuntar es de 1.
- Permite asignar un periodo de tiempo en donde estará disponible el foro para los participantes puedan responder con dudas o inquietudes.
- Para publicar el aviso deberá seleccionar el botón <<Enviar al Foro>>. Y si no desea enviar el aviso al foro para empezar una discusión escoja la opción <<Cancelar>>.

#### <span id="page-12-0"></span>**Bloques de Acceso Rápido**

Este bloque está configurado para que aparezcan los siguientes 3 bloques de acceso rapido:

- Navegación.
- Menú Principal.
- Calendario.

El bloque de Navegación muestra el mapa del sitio a través de la presentación de las principales opciones de esta herramienta.

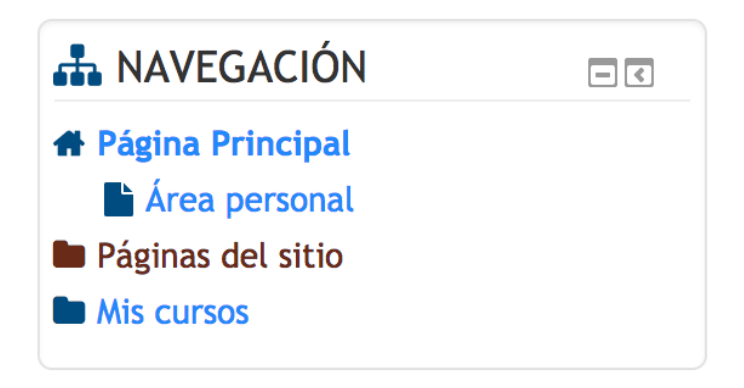

*Ilustración 11: Bloque Navegación*

El bloque de Menú Principal muestra un acceso rápido a la opción de Novedades del Sitio.

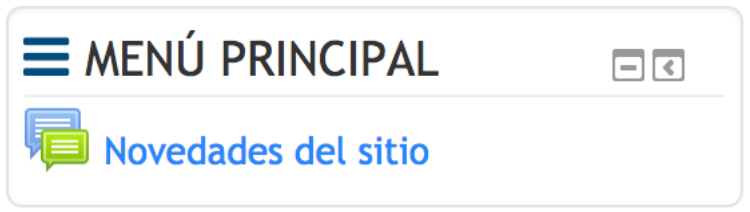

*Ilustración 12: Bloque Menú Principal*

El bloque de Calendario, permite programar un evento con el fin de que la herramienta de WebCursos alerte de estas actividades a todos los participantes de todos los cursos donde tenga participación el profesor.

|            |     |     |                             |                         | ना रा |  |  |  |
|------------|-----|-----|-----------------------------|-------------------------|-------|--|--|--|
| junio 2017 |     |     |                             |                         |       |  |  |  |
| Lun        | Mar | Mié | Jue                         | Vie                     |       |  |  |  |
|            |     |     | 1                           | $\overline{\mathbf{c}}$ | 3     |  |  |  |
| 5          | 6   | 7   | 8                           | 9                       | 10    |  |  |  |
| 12         | 13  | 14  | 15                          | 16                      | 17    |  |  |  |
| 19         | 20  | 21  | 22                          | 23                      | 24    |  |  |  |
| 26         | 27  | 28  | 29                          | 30                      |       |  |  |  |
|            |     |     | <b>EXPLOSIVE CALENDARIO</b> |                         |       |  |  |  |

*Ilustración 13: Bloque Calendario.*

### <span id="page-14-0"></span>**Sección de Asignatura MIS CURSOS**

En esta sección se muestran todos los cursos que han sido asignados al profesor, los que se encuentran dictando en el semestre y los que dictó en los semestres anteriores, como se muestra el ejemplo en la siguiente ilustración:

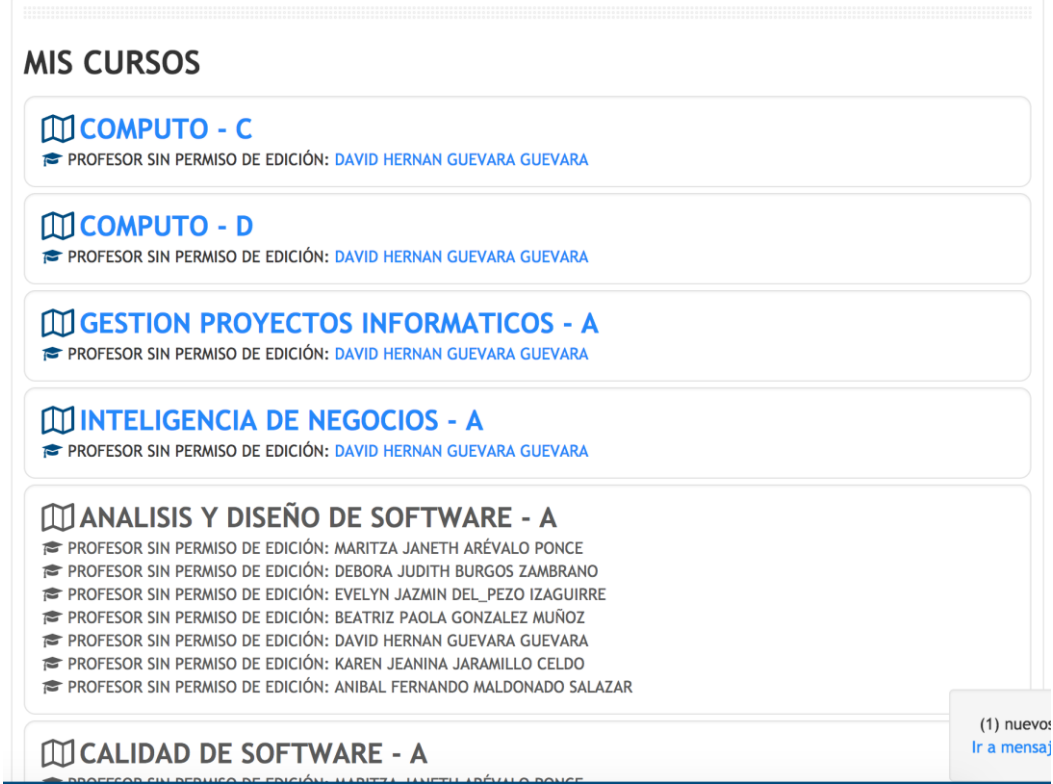

*Ilustración 14: Bloque MIS CURSOS*

Usted puede seleccionar cualquier materia, tanto las históricas como las vigentes en el semestre, las vigentes aparecen en color azul.

Al seleccionar una materia vigente, le aparece la pantalla de la siguiente ilustración:

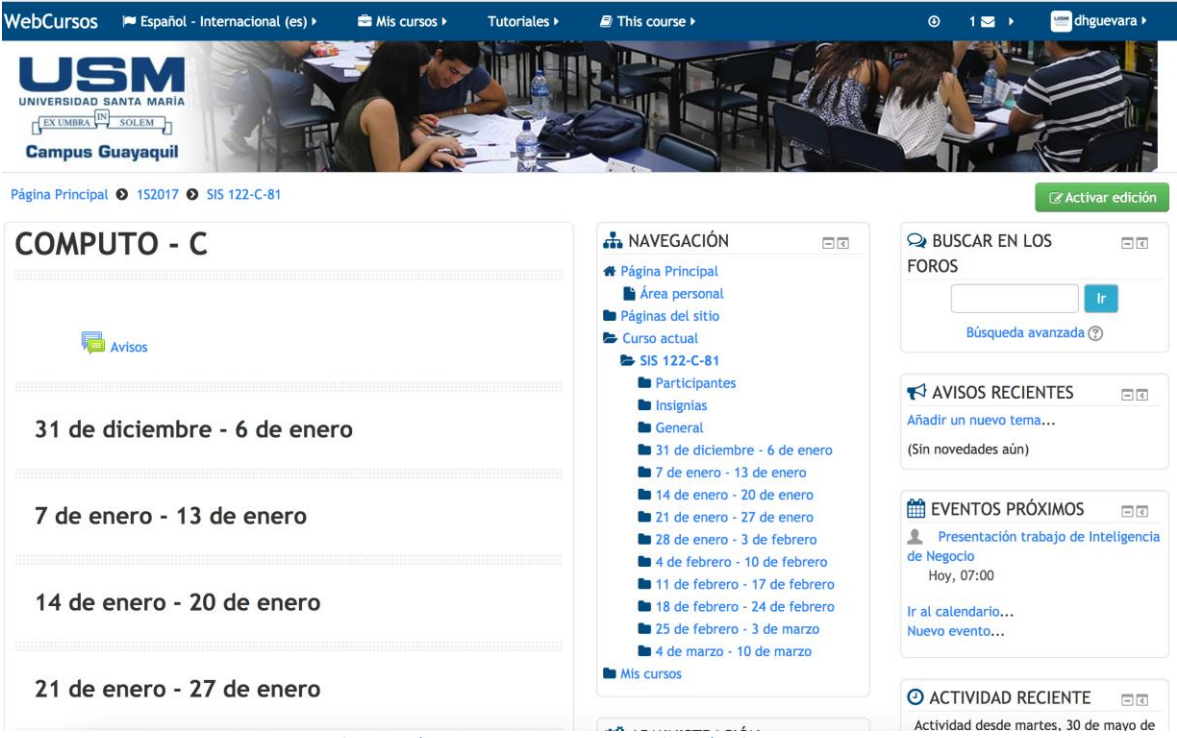

*Ilustración 15: Cursos vigentes, selección de un curso.*

En la parte izquierda se muestra un bloque en donde se presenta:

- El nombre de la materia seleccionada.
- Un acceso directo para la creación de un aviso de la materia.
- Un listado de las semanas de clases de la materia cuando esta fue creada.

En la parte central aparece un bloque de Navegación.

En la parte izquierda aparecen un conjunto de bloques cada uno para:

- Buscar en los Foros de la herramienta WebCursos.
- Visualizar los Avisos recientes que se hayan creado para esta materia.
- Los eventos próximos que se hayan calendarizados con la herramienta.
- Una visualización de las actividades recientes que se hayan realizado sobre la plataforma WebCursos para la materia seleccionada.

Avisos.- Para elaborar un aviso, el docente debe seleccionar el botón de <<Añadir un nuevo tema>>:

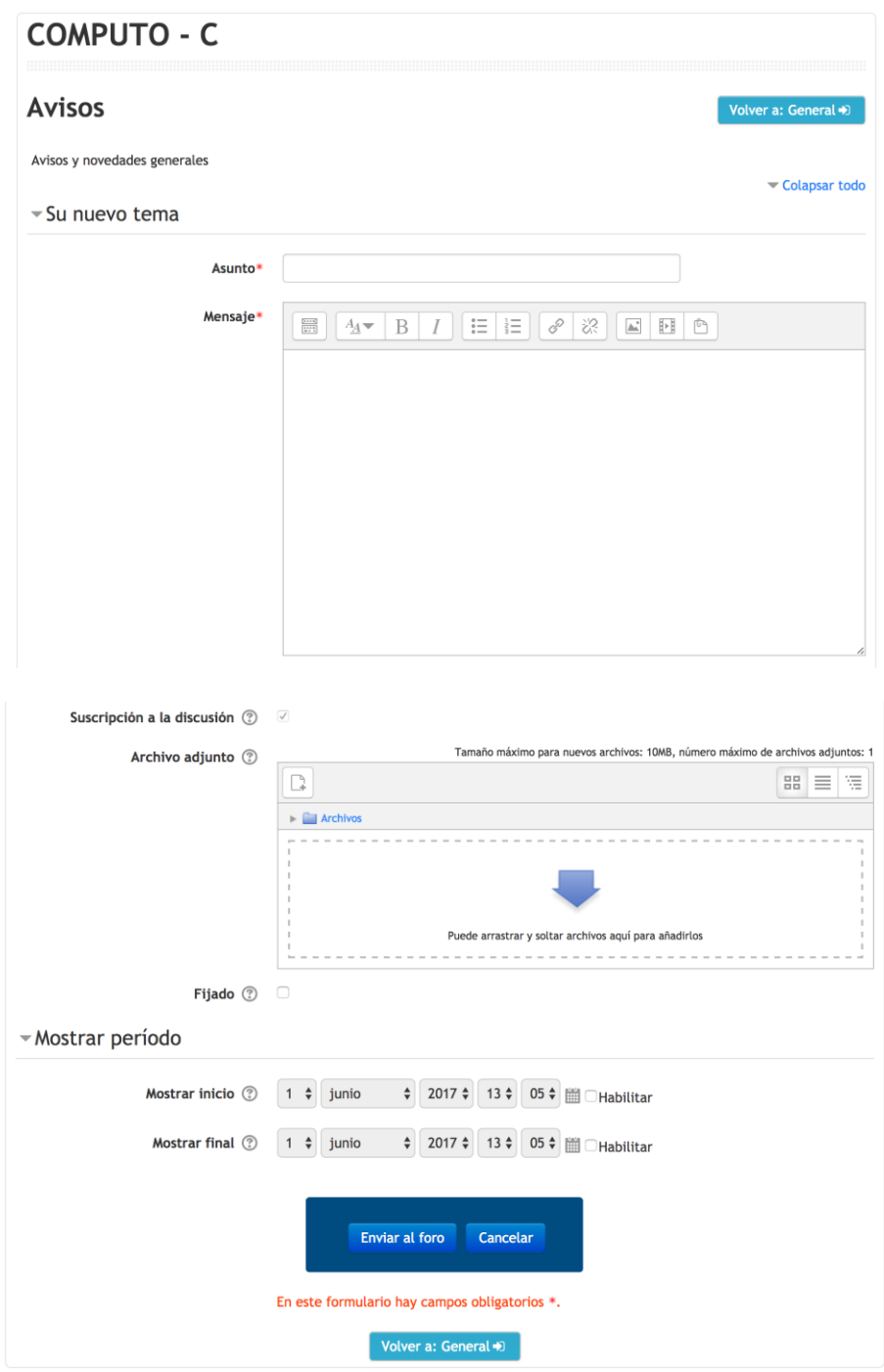

Usted podrá ingresar:

- El Asunto referente al tema que desea notificar en la herramienta de WebCursos. Ejemplo: para una notificación de las notas de una materia, se podría indicar como Asunto: "Notas del Control 1 de la Materia Cómputo – C".
- Un mensaje descriptivo de lo que esté anunciando, ejemplo para la notificación de nuevas notas se podría indicar en el mensaje: "Estimados Alumnos, informo a ustedes que está actualizada la plataforma WebCursos para la materia Cómputo – C con las notas del Control 1". Usted podrá dar formato al tipo de letra de este mensaje.
- Podrá adjuntar un archivo al mensaje con las siguientes opciones:
	- o Arrastrar desde el explorador al área de archivos, para lo cual la herramienta subirá temporalmente el archivo para su distribución.
- La opción de fijado habilitará para que los debates aparezcan en la parte superior del foro.
- Podrá definir un periodo que este habilitado el foro.

## <span id="page-18-0"></span>**2. ALUMNO**

Para ingresar al WebCursos se deberá utilizar un navegador Web como Mozilla Firefox o Google Chrome, e ingresar la siguiente UR[L http://webcursos.usm.edu.ec](http://webcursos.usm.edu.e/) [en](http://inscripciones.usm.edu.ec/) la barra de direcciones.

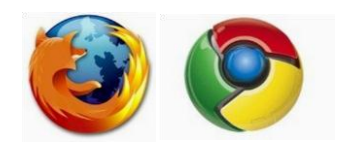

*Ilustración 16: Iconos de navegadores web*

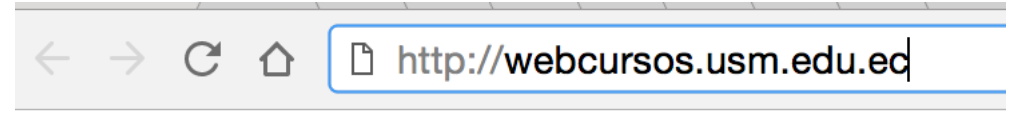

*Ilustración 17: Dirección URL*

También podrá acceder a través de la Página Web de la USM, [http://www.usm.edu.ec/,](http://www.usm.edu.ec/) dirigiéndose al menú *"Servicios en Línea – Comunidad Sansana"* y seleccionar la opción "*WebCursos"* 

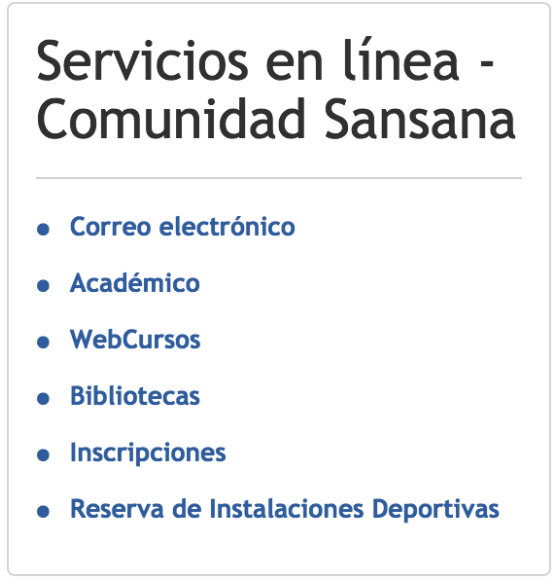

 *Ilustración 18: Acceso al Sistema a través del Portal USM*

**Paso 2:** Luego se debe ingresar el nombre de usuario y la contraseña USM para poder acceder a su cuenta personal.

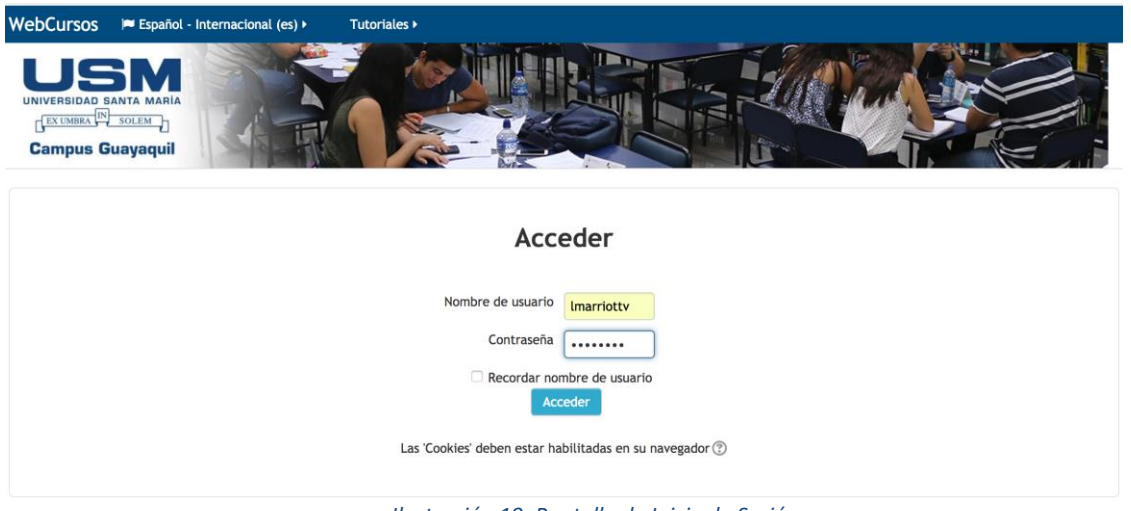

*Ilustración 19: Pantalla de Inicio de Sesión*

**Paso 3:** Luego de haber iniciado aparecerá los accesos a todas las opciones que tiene permisos el estudiante.

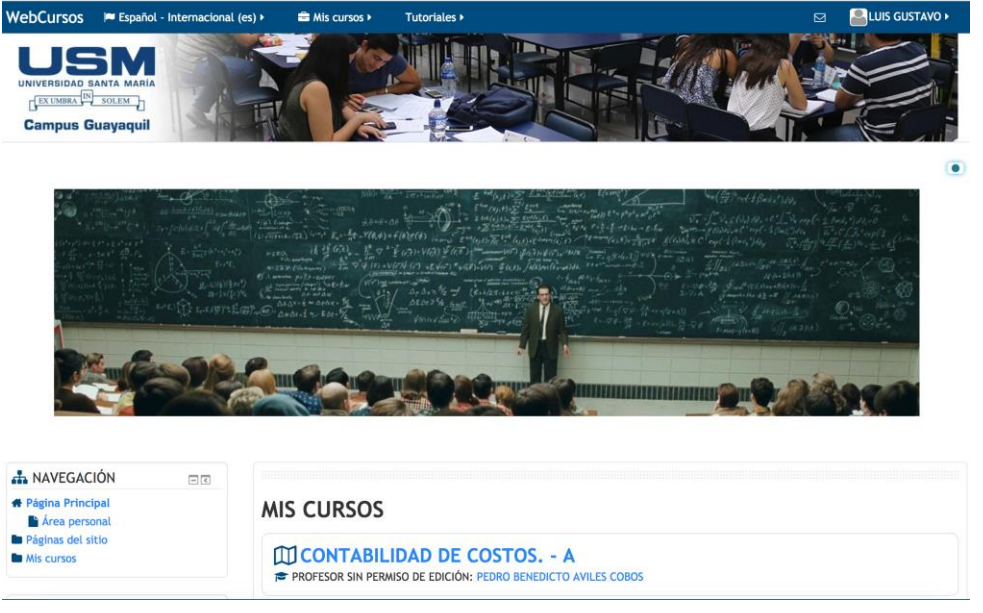

*Ilustración 20: Pantalla principal de WebCursos*

La pantalla principal del usuario alumno de WebCursos está conformada por las siguientes secciones:

- Menú de usuario.
- Barra personalización.
- Bloques de acceso rápido.
- Bloque MIS CURSOS.

#### <span id="page-20-0"></span>**Menú de usuario**

Proporciona un acceso rápido al área personal del alumno y a varias páginas de usuario: Área personal, Preferencias, Calendario, Mensajes, Archivos privados, Mensajes de foros, Debates, Mis calificaciones, Insignias.

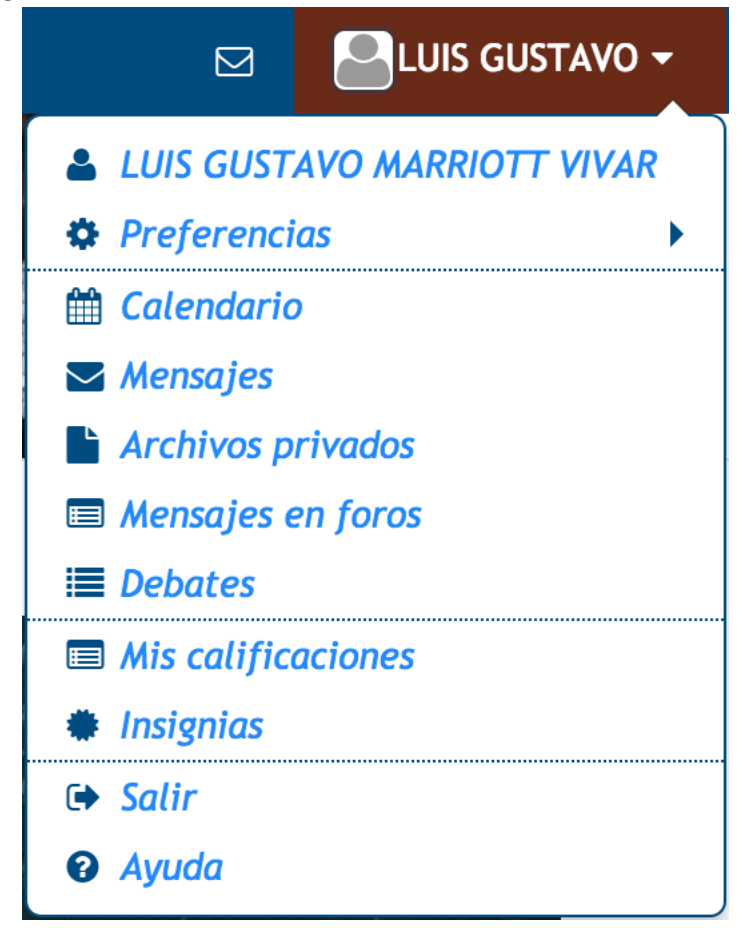

*Ilustración 21: Menú del usuario*

#### <span id="page-21-0"></span>**Barra de Personalización**

La barra de personalización nos permite acceder de manera rápida a ciertas configuraciones especiales del perfil del usuario, específicamente para:

Cambiar el lenguaje en que se nos presente WebCursos, ya sea en idioma español o inglés.

Mis cursos.- acceso directo a las materias que el alumno tiene acceso en el presente semestre.

Tutoriales.- Aquí tenemos acceso a tres videos tutoriales que están publicados en YouTube. Estos tres videos tutoriales corresponden a: el video para editar el perfil del profesor, el video para editar el perfil del alumno y el video tutorial para subir archivos.

Adicionalmente cuando un profesor haya escogido previamente una materia, en esta barra de personalización, aparecerá la opción de menú de **This course.**

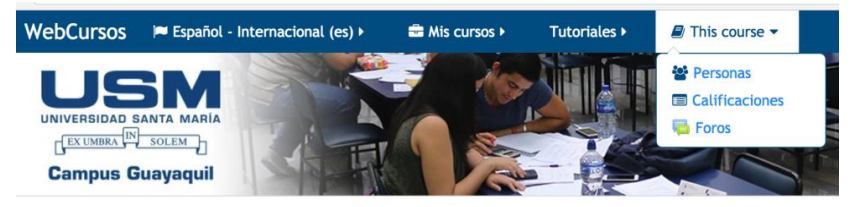

*Ilustración 22: This course.*

Esta opción de menú, permite tres opciones: Personas, Calificaciones y Foros. La opción de Personas te lleva a la pantalla en donde te muestra los alumnos que están cursando la materia incluyendo al profesor.

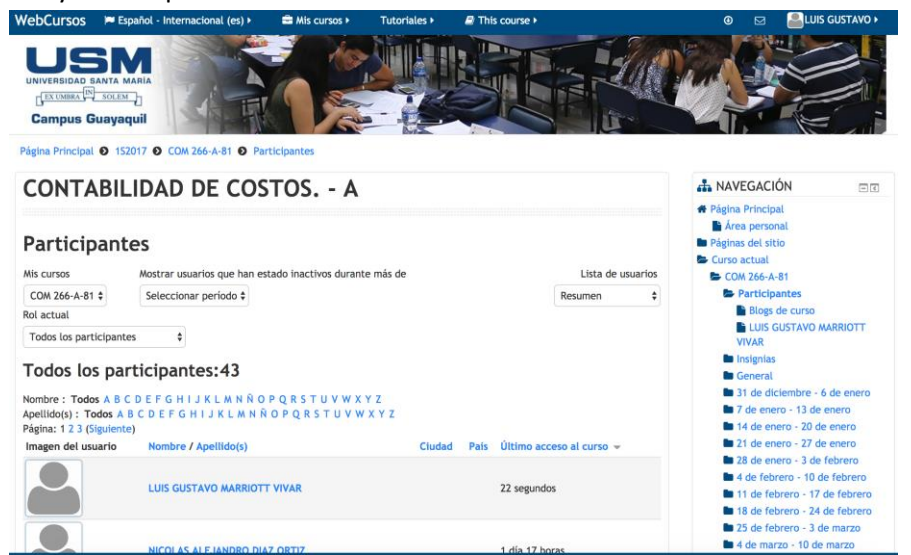

*Ilustración 23: Opción personas.*

La opción de Calificaciones te lleva a la pantalla en donde te muestra los alumnos que están cursando la materia incluyendo al profesor. Esta opción en la presente implementación de Moodle no está habilitada.

La opción de Foros lo lleva a la siguiente pantalla en donde se podrán ingresar Foros generales, estos foros fueron elaborados por el profesor del curso.

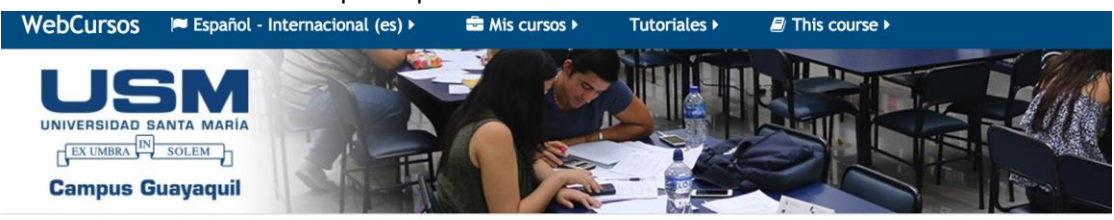

Página Principal @ 152017 @ COM 266-A-81 @ Foros

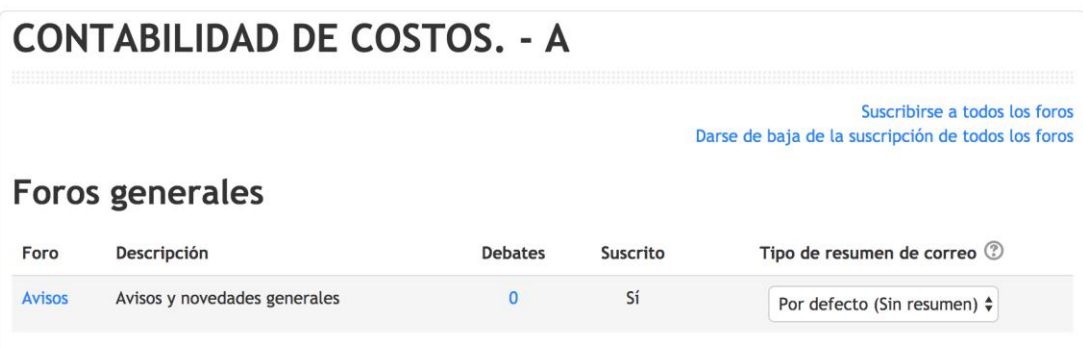

*Ilustración 24: Foros*

Para seleccionar los comentarios de un Foro, seleccione la opción de avisos, a continuación le aparece la siguiente pantalla:

Página Principal @ 152017 @ COM 266-A-81 @ General @ Avisos

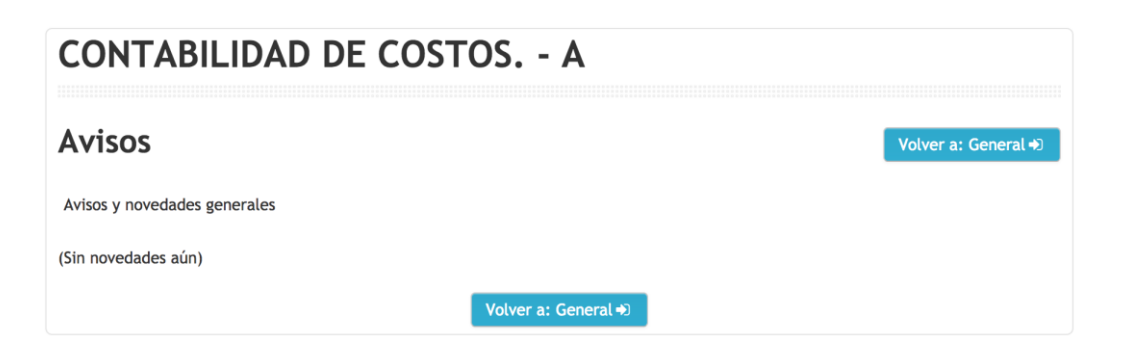

*Ilustración 25: Aviso de la materia seleccionada*

En el caso de que ya se hayan establecido Foros de discusión aparecerá como se muestra a continuación:

Página Principal @ 152017 @ MAT 310-C-81 @ General @ Avisos

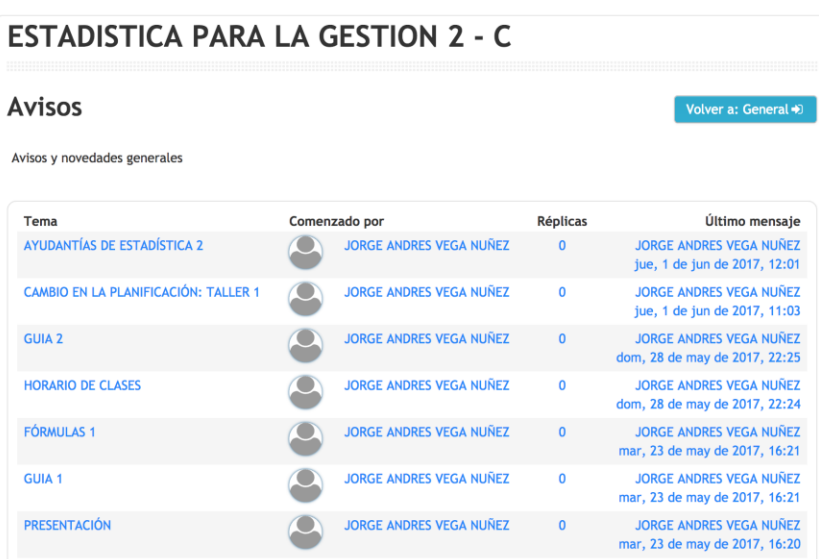

*Ilustración 26: Avisos de una materia*

Para ver un Aviso de la materia deseada, seleccione el tema de la lista de temas que se presentó, luego aparecerá la siguiente pantalla:

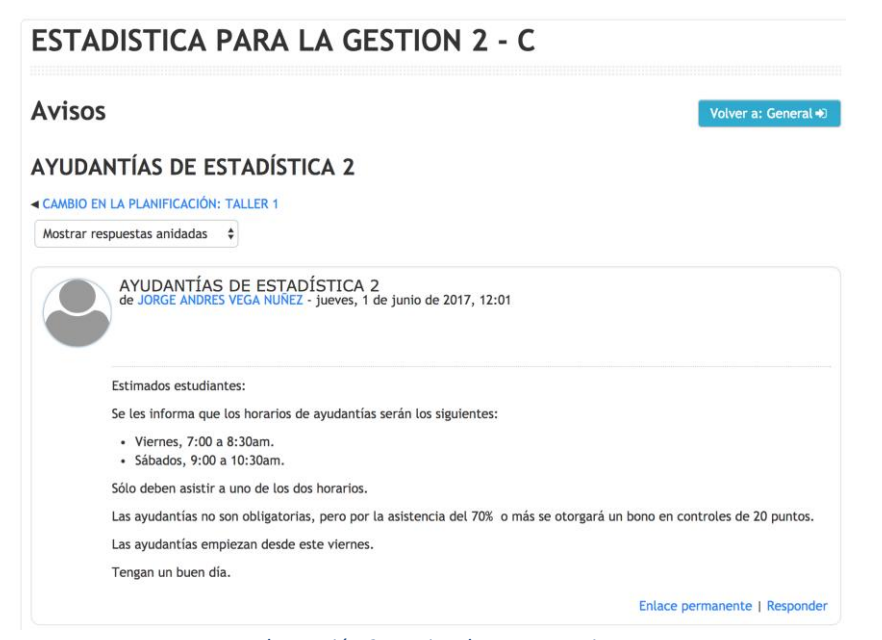

*Ilustración 27: Aviso de una materia*

▼ Su respuesta Re: AYUDANTÍAS DE ESTADÍSTICA 2 Asunto\* Mensaje\*  $4 - B I [E E]$  $\frac{1}{\frac{1}{2}+\frac{1}{2}+\frac{1}{2}}$  $\overline{\checkmark}$ Suscripción a la discusión 2 Tamaño máximo para nuevos archivos: 10MB, número máximo de archivos adjuntos: 1 Archivo adjunto 2  $\mathbb{C}^*$  $\mathbf{m} \equiv \mathbf{m}$  $\blacktriangleright$   $\blacksquare$  Archivos Puede arrastrar y soltar archivos aquí para añadirlos Enviar al foro Cancelar En este formulario hay campos obligatorios \*. Volver a: General +

Usted podrá responder el aviso dando un clic en la opción responder, por lo que aparecera:

*Ilustración 28: Responder un aviso*

Para responder podrá ingresar:

- Un Mensaje como respuesta para que pueda leerlo el profesor de la materia.
- Podrá incluir un archivo adjunto para lo cual podrá arrastrar el archivo desde el explorador hasta el recuadro marcado con líneas punteadas o a través del selector de archivos, el cual abre un cuadro de diálogo con el cual podrá abrir el archivo. El número máximo de archivos que podrá adjuntar es de 1.
- Para publicar la respuesta deberá seleccionar el botón <<Enviar al Foro>>. Y si no desea enviar el aviso al Foro para empezar una discusión, escoja la opción <<Cancelar>>.

#### <span id="page-25-0"></span>**Bloques de Acceso Rápido**

Este bloque está configurado para que aparezcan los siguientes 3 bloques de acceso rápido:

- Navegación.
- Menú Principal.
- Calendario.

El bloque de Navegación muestra el mapa del sitio a través de la presentación de las principales opciones de esta herramienta.

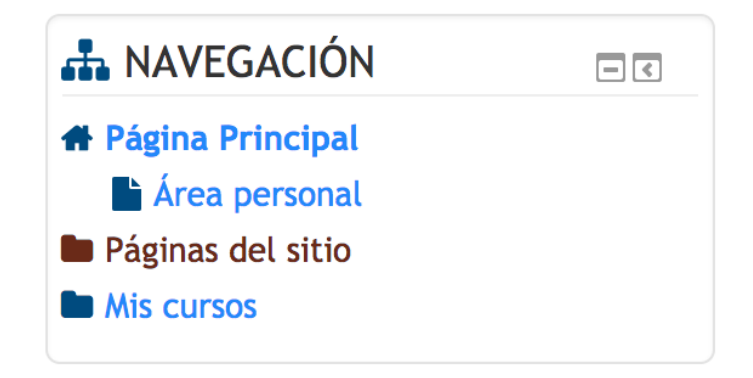

*Ilustración 29: Bloque Navegación*

El bloque de Menú Principal muestra un acceso rápido a la opción de Novedades del sitio.

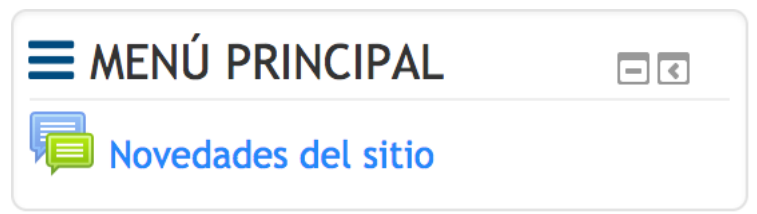

*Ilustración 30: Bloque Menú Principal*

El bloque de Calendario, permite programar un evento con el fin de que la herramienta de WebCursos alerte de estas actividades a todos los participantes de todos los cursos donde tenga participación el profesor.

| junio 2017 |     |     |     |     |     |     |  |  |  |
|------------|-----|-----|-----|-----|-----|-----|--|--|--|
| Dom        | Lun | Mar | Mié | Jue | Vie | Sáb |  |  |  |
|            |     |     |     |     | 2   | ٦   |  |  |  |
| 4          | 5   | 6   | 7   | 8   | 9   | 10  |  |  |  |
| 11         | 12  | 13  | 14  | 15  | 16  | 17  |  |  |  |
| 18         | 19  | 20  | 21  | 22  | 23  | 24  |  |  |  |
| 25         | 26  | 27  | 28  | 29  | 30  |     |  |  |  |

*Ilustración 31: Bloque calendario.*

#### <span id="page-26-0"></span>**Seccion de Asignatura MIS CURSOS**

En esta sección se muestran todos los cursos en los que se ha registrado el alumno para el periodo actual:

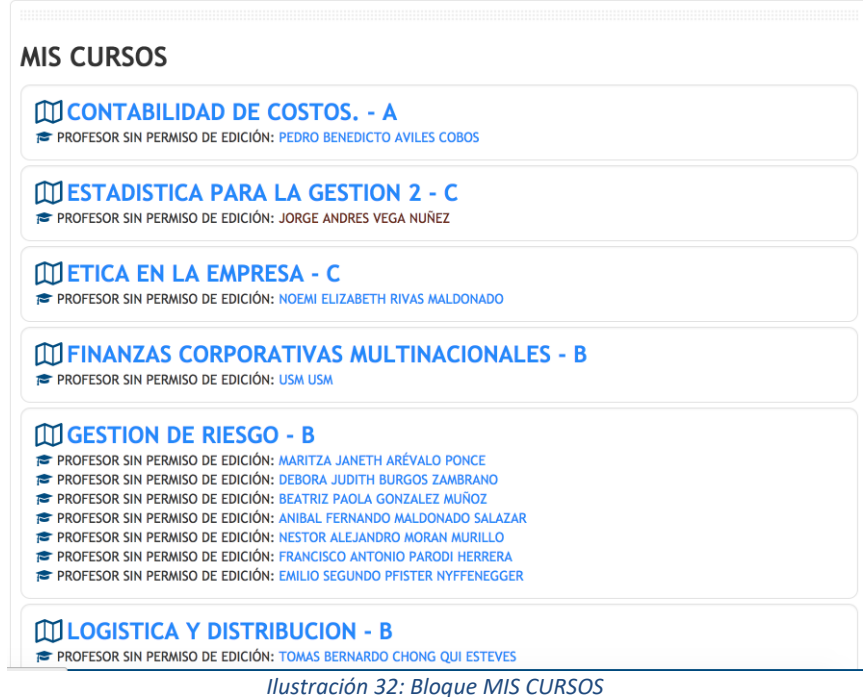

Al seleccionar una materia, le aparece la pantalla de la siguiente ilustración:

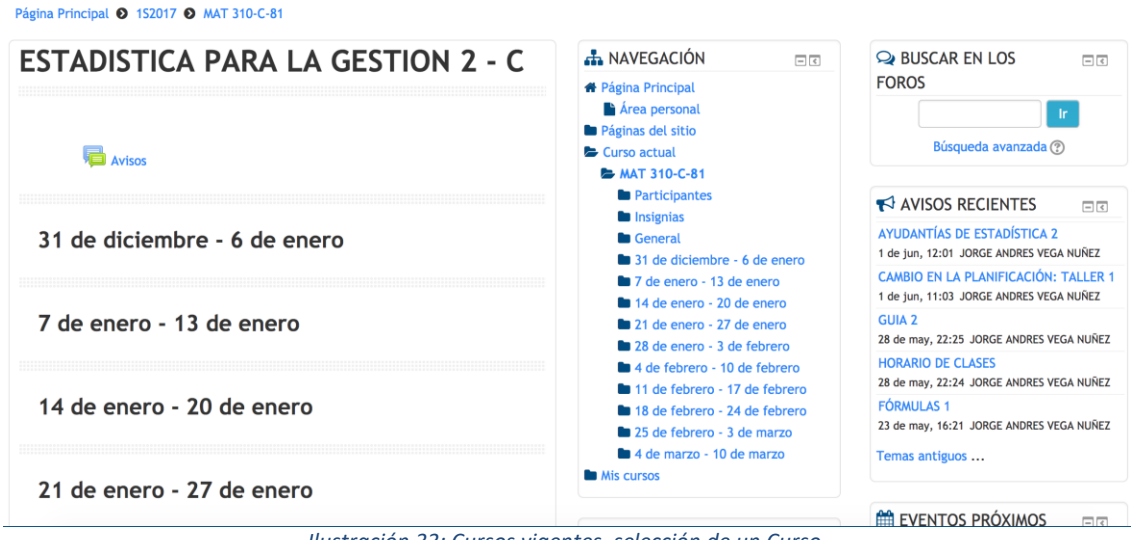

*Ilustración 33: Cursos vigentes, selección de un Curso.*

En la parte izquierda se muestra un bloque en donde se presenta:

- El nombre de la materia seleccionada.
- Un acceso directo para la creación de un Aviso de la materia.
- Un listado de las semanas de clases de la materia cuando esta fue creada.

En el parte central aparece un bloque de Navegación.

En la parte izquierda aparecen un conjunto de bloques cada uno para:

- Buscar en los Foros de la herramienta WebCursos.
- Visualizar los Avisos recientes que se hayan creado para esta materia.
- Los eventos próximos que se hayan calendarizados con la herramienta.
- Una visualización de las actividades recientes que se hayan realizado sobre la plataforma WebCursos para la materia seleccionada.

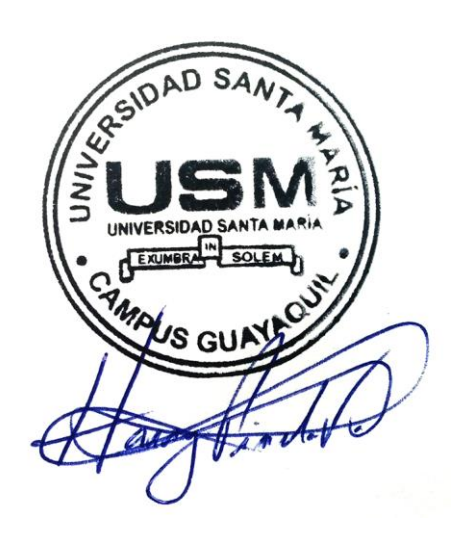